# **Applications**

#### **Contacts**

Contacts is a list of individuals and organizations.

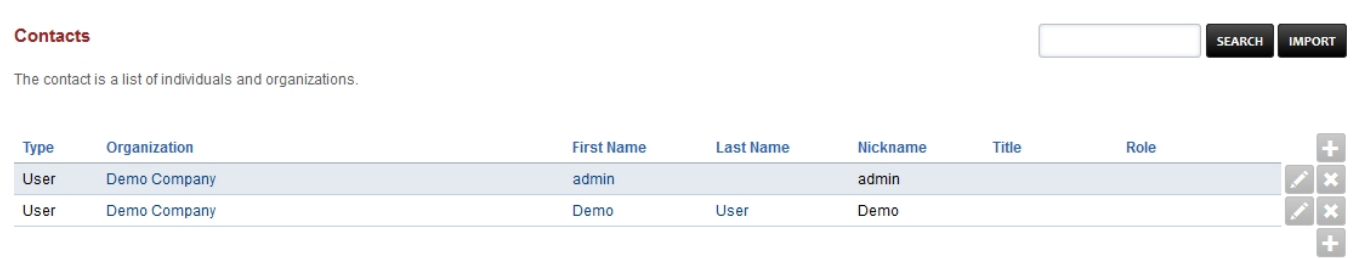

To create a contact click the **plus** and to edit a contact click the **pencil** icon on the right.

BACK SAVE

SAVE

- Fill out the fields with pertinent information and click save.
- **Users-** Select the users that are allowed to view the contact
- **Groups-** Select the group that are allowed access to the contact.

#### **Contact Add**

The contact is a list of individuals and organizations.

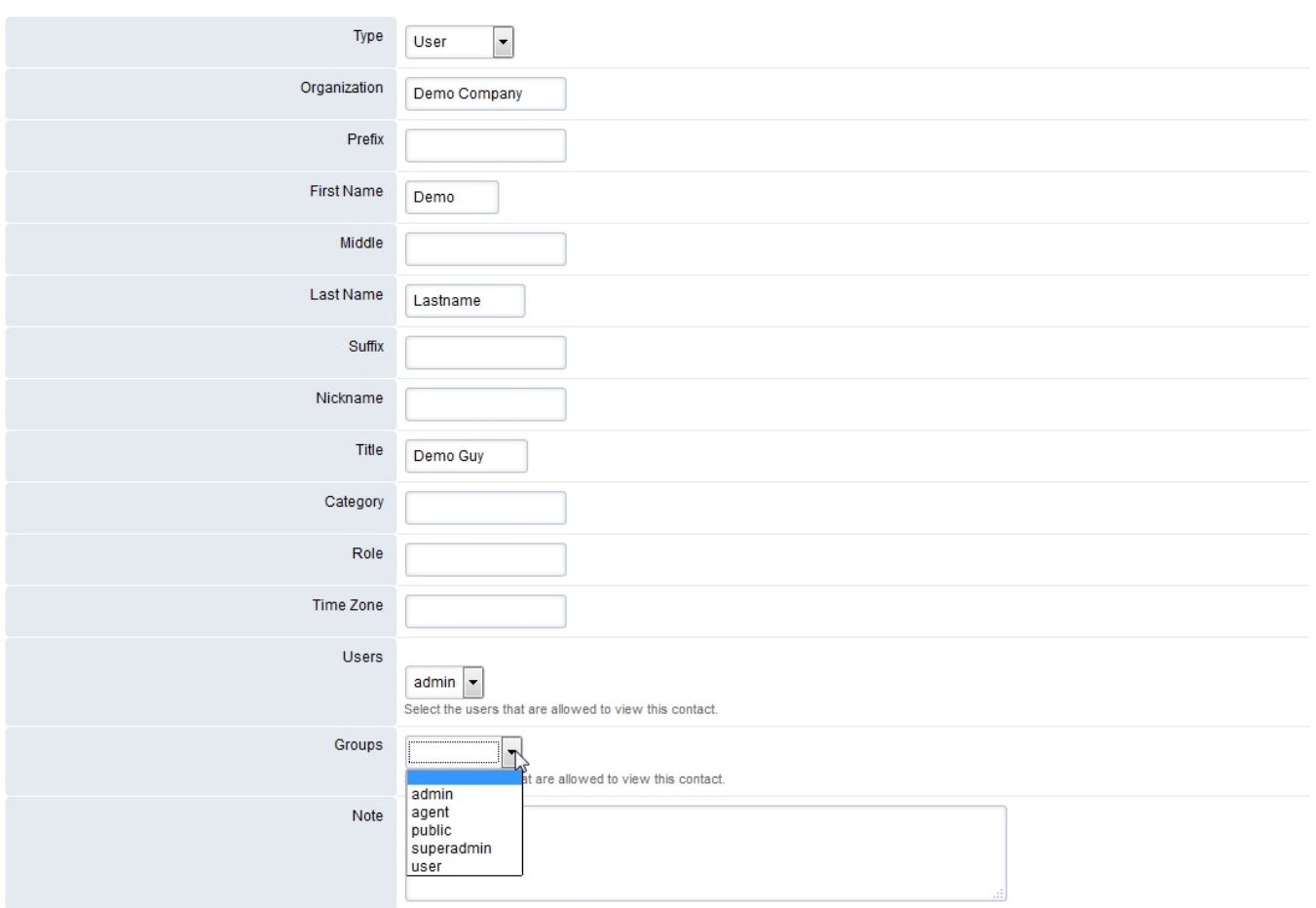

Go back into the contact to fill out more information that wasn't available when you first created the contact.

## **Applications**

#### Contact

The contact is a list of individuals and organizations

Demo

Lastname

Type User

Prefix

Middle

Suffy

Nickname Title

Category

Time Zone

Users

Groups

Note

admin

Select the

Select the

 $\overline{\mathbf{s}}$ admin

 $\bullet$  ADD

 $\blacksquare$  ADD

Role

**First Name** 

Last Name

Organization

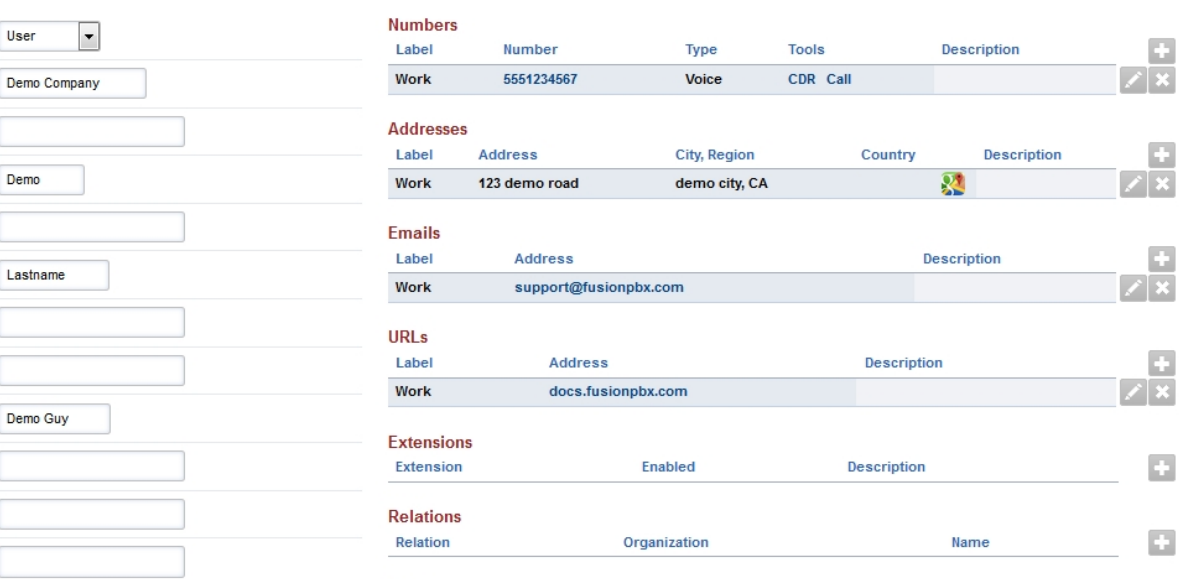

Start

Subcategory

Duration

Type

Value

Description

Enabled

Description

BACK TIMER QR CODE VCARD SAVE

G.

 $\Box$ 

 $\mathbb{C}$ 

User

To generate a QR code click the **QR CODE** button at the top right

SAVE

**Notes** 

**Times** 

User

Settings

Category

Content

 $\vert x \vert$ 

hat are allowed to view this contact.

are allowed to view this contact

 $\mathbb{R}$ 

# **Applications**

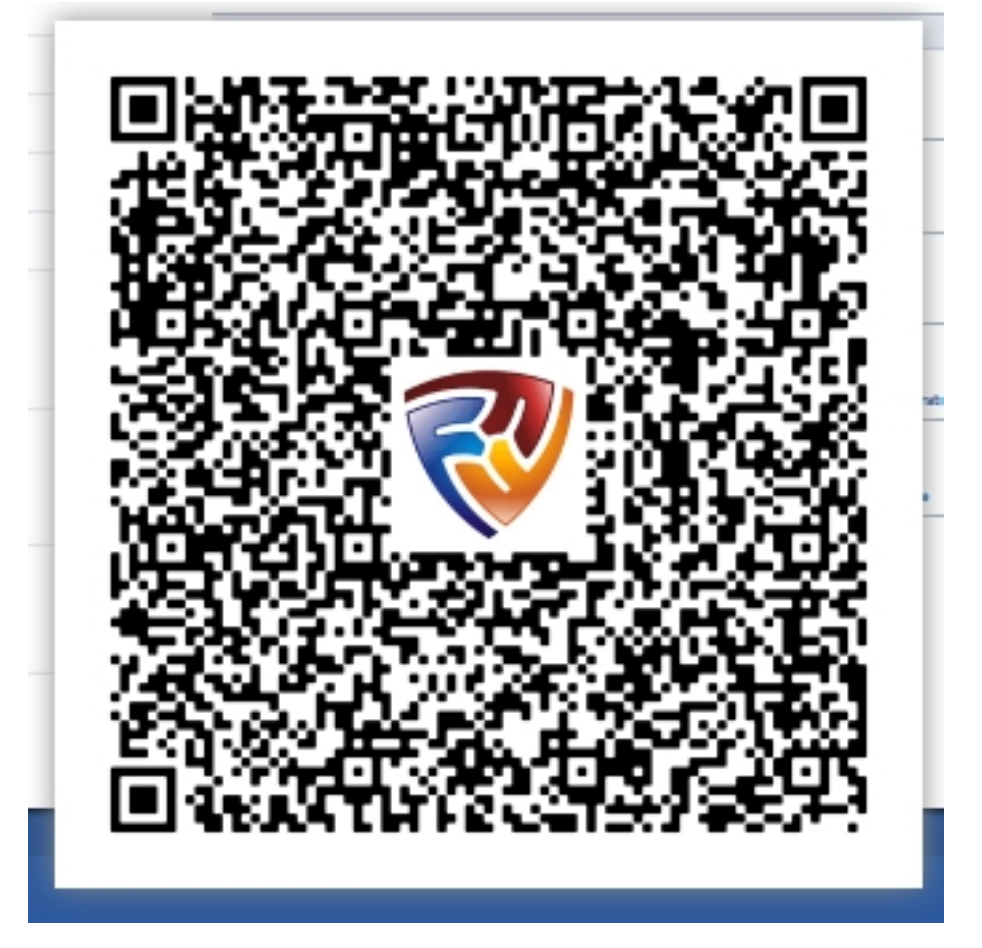

Unieke FAQ ID: #4017 Auteur: Helpdesk Laatst bijgewerkt:2022-10-31 01:13

> Pagina 3 / 3 **© 2024 Business-ISP <support@business-isp.nl> | 07-05-2024 08:34** [URL: https://faq.business-isp.nl/index.php?action=faq&cat=128&id=3018&artlang=nl](https://faq.business-isp.nl/index.php?action=faq&cat=128&id=3018&artlang=nl)